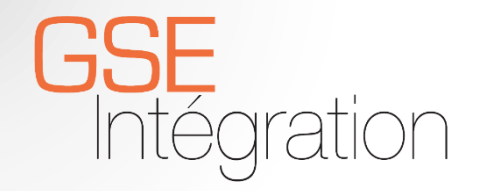

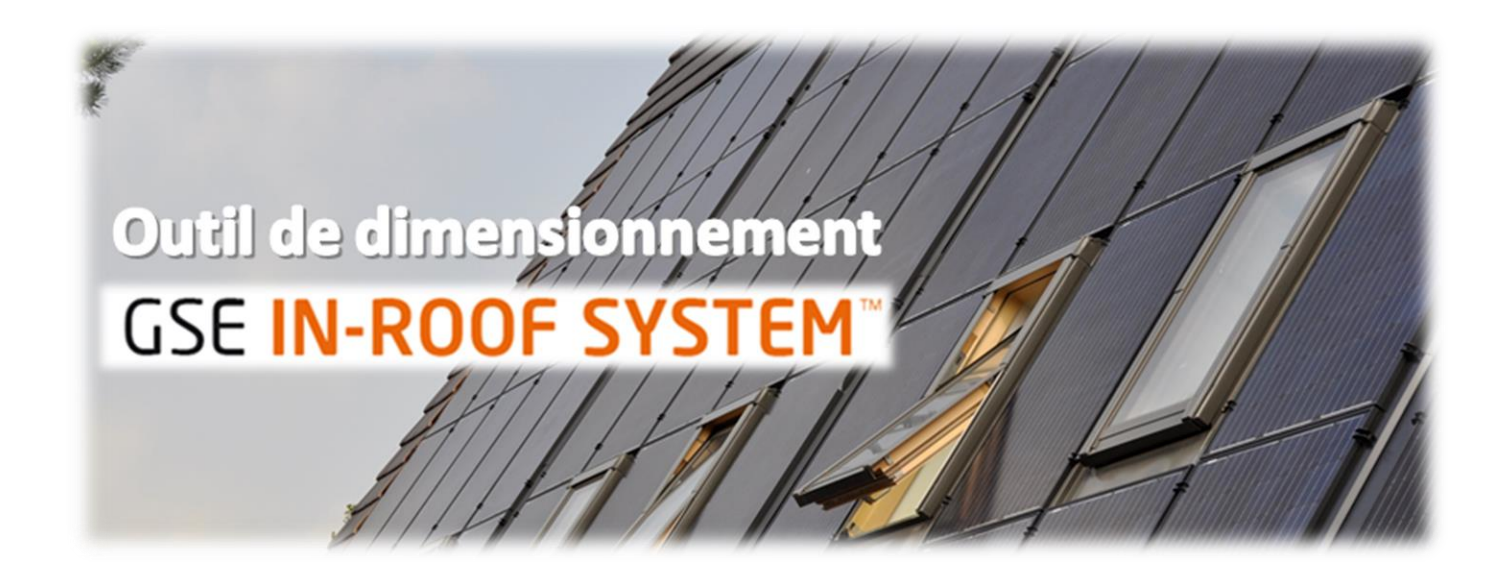

## **USER MANUAL**

#### In-Roof Configurator v3.2

Created on : 11/06/2020

*GSE Intégration - Engineering*

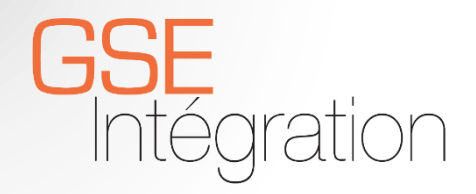

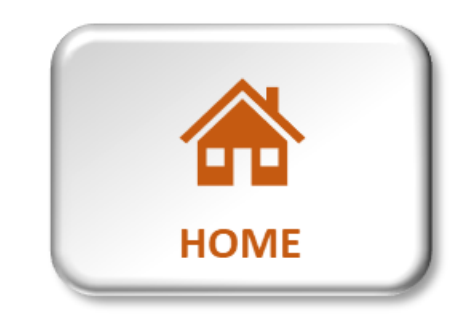

Home

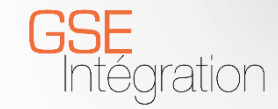

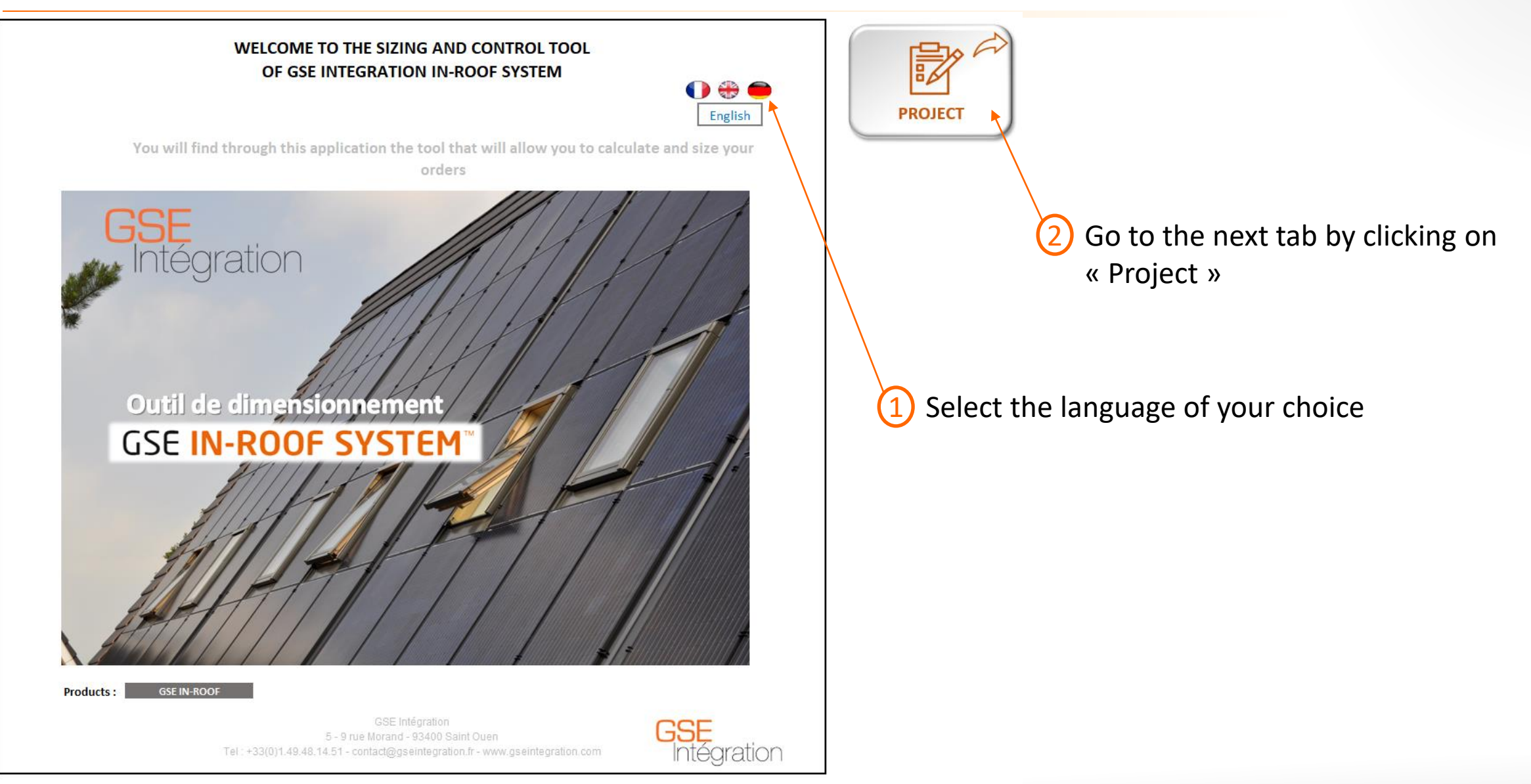

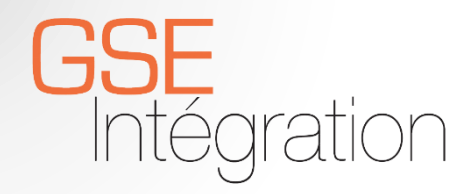

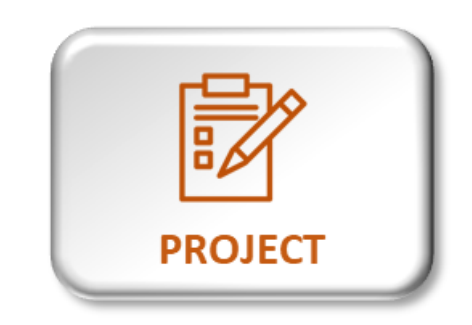

#### Project

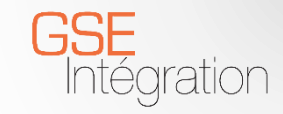

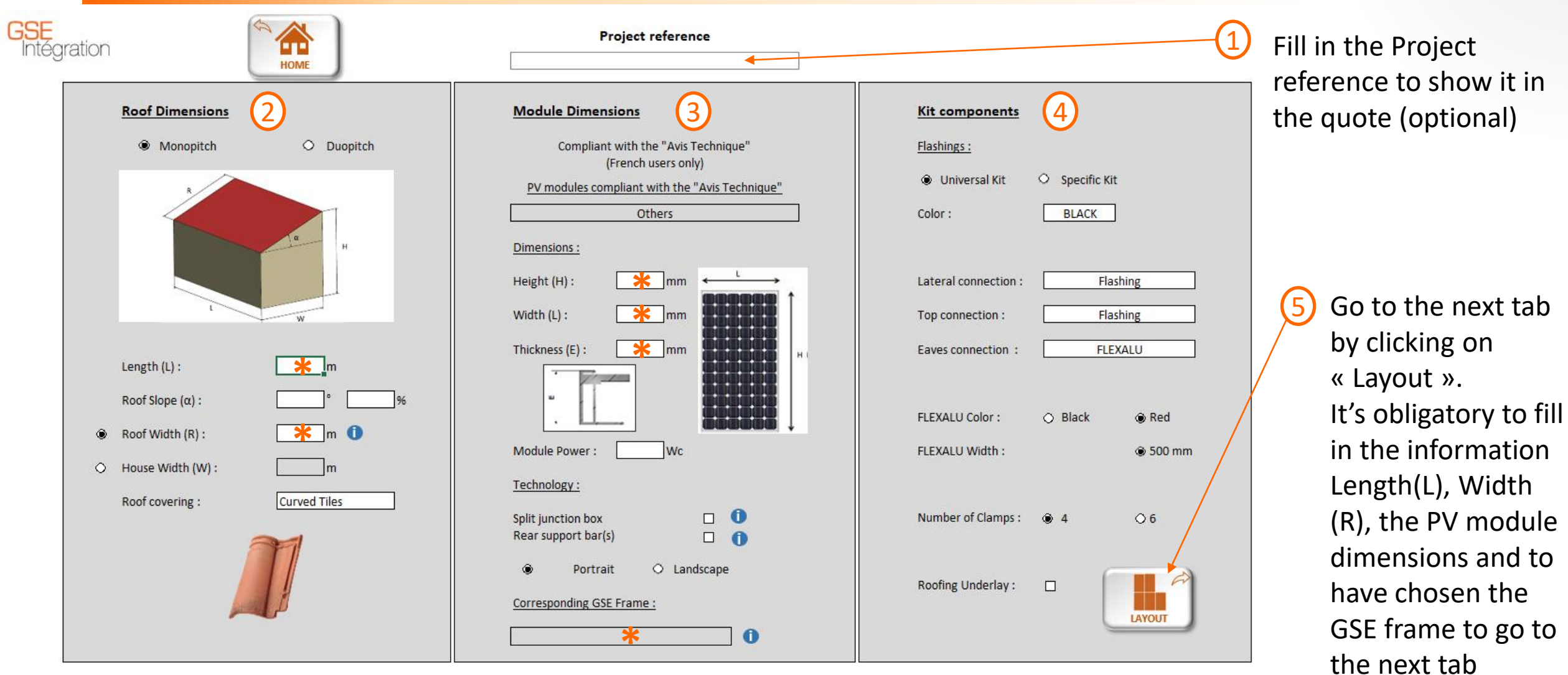

➢ Go to the last tab by clicking on the « Home » button

#### **\*** : Mandatory Field

## Project : Roof Caracteristics

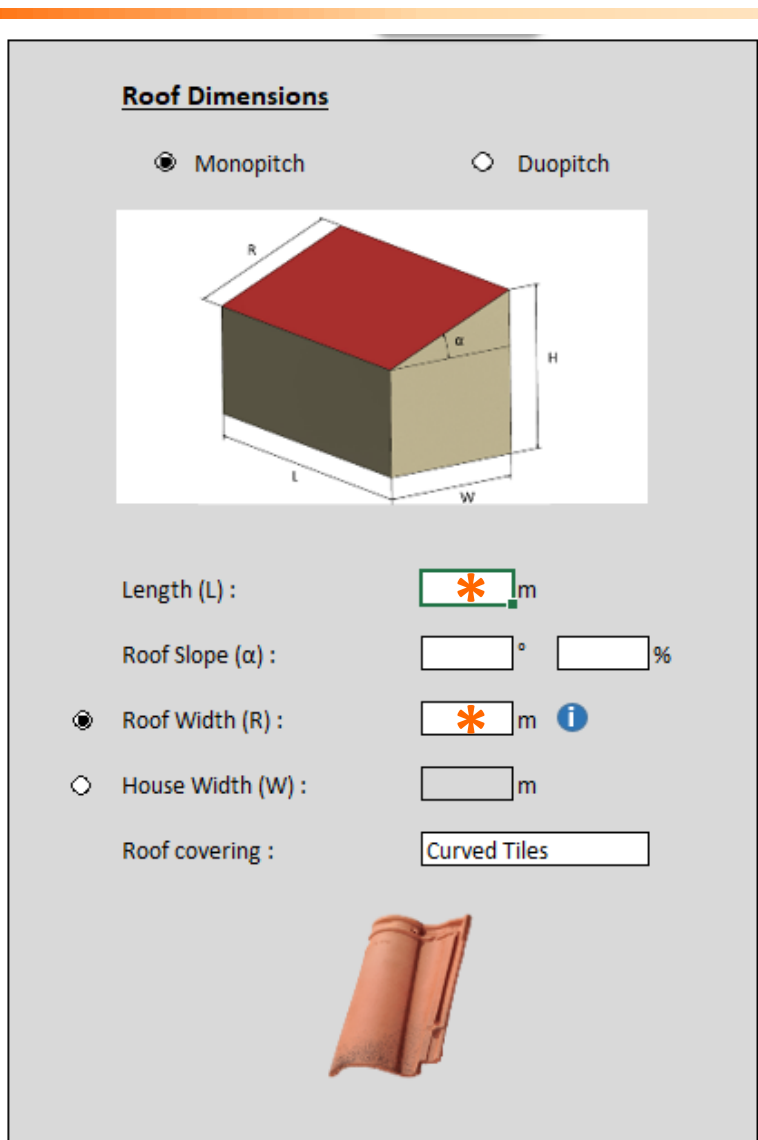

➢ Inform **Monopitch** or **Duopitch**

#### ➢ Fill in the **Length (L)**

- ➢ If you know the width, click on the button **Roof Width (R)** and fill it in
- $\triangleright$  If you don't know the Roof Width, click on the selection button **House Width (W)** and fill in the **Roof Slope (α)** and the House width (W)
- ➢ Choose the **roof covering** with the drop-down menu

## **\*** : Mandatory fields

#### Project : PV module Caracteristics

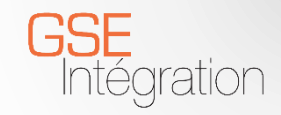

#### **Module Dimensions**

Compliant with the "Avis Technique" (French users only)

PV modules compliant with the "Avis Technique" Others

Dimensions:

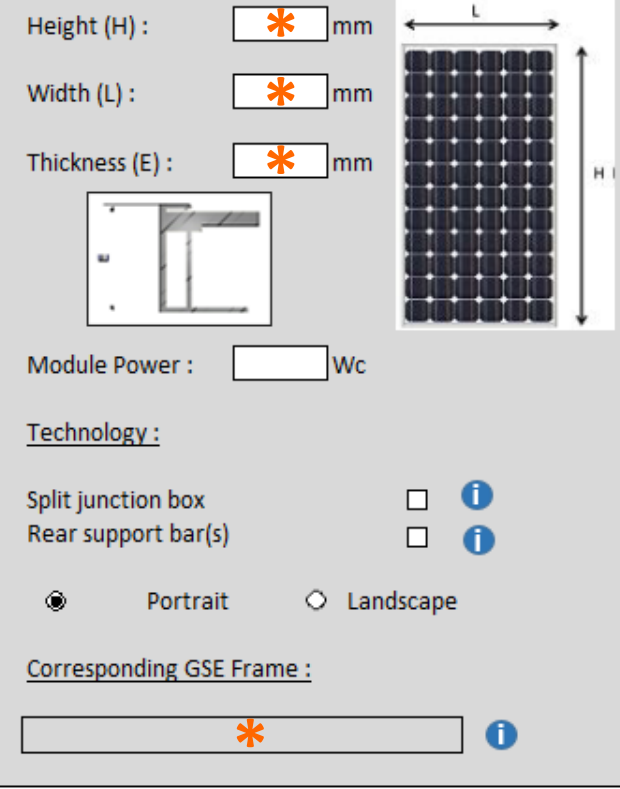

➢ The first section dealing about « Avis Technique » is only for French users.

 $\triangleright$  Enter directly the features of the module you want to use:

- **Height (H)**
- **Width (L)**
- **Thickness (E)**
- **Module Power (optional)**
- $\triangleright$  If the module used has split junction boxes or reinforcement bars, check the appropriate boxes
- ➢ Choose the configuration: Portrait or Landscape
- ➢ Finally, select the GSE Frame of your choice. If only one frame matches your request is automatically selected
- ➢ If you see the message "No frames found," you can contact us at the following email address: contact@gseintegration.com

### Project : Kit components

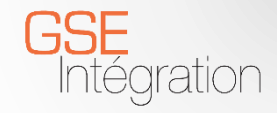

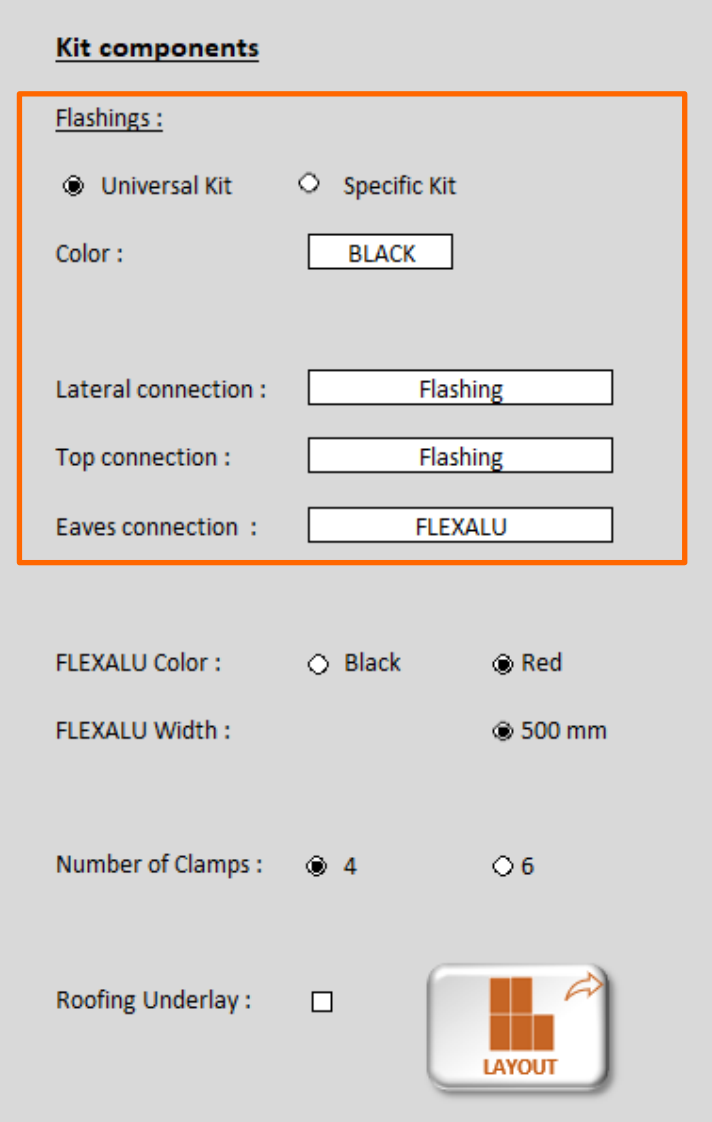

- $\triangleright$  Choose the flashings kit wanted for your installation
	- The **Universal kit** allows a simple installation on all roof covering types
	- The **Specific Kits** are dedicated to each type of coverage and rely on more technical implementation to address more restrictive areas of employment (e.g., placing hooks on slate or flat tiles)
- ➢ Then select **the color of the flashings** for your installation: black or alu
- ➢ Select the type of **lateral connection**: Lateral flashings or none if you want to make your own connections
- ➢ Select the type of **top connection**: Top Flashings, Flexalu or none
- ➢ Select the type of **eaves connection** : Flexalu or none

#### Project: Kit components

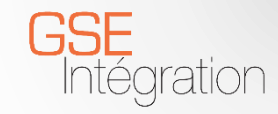

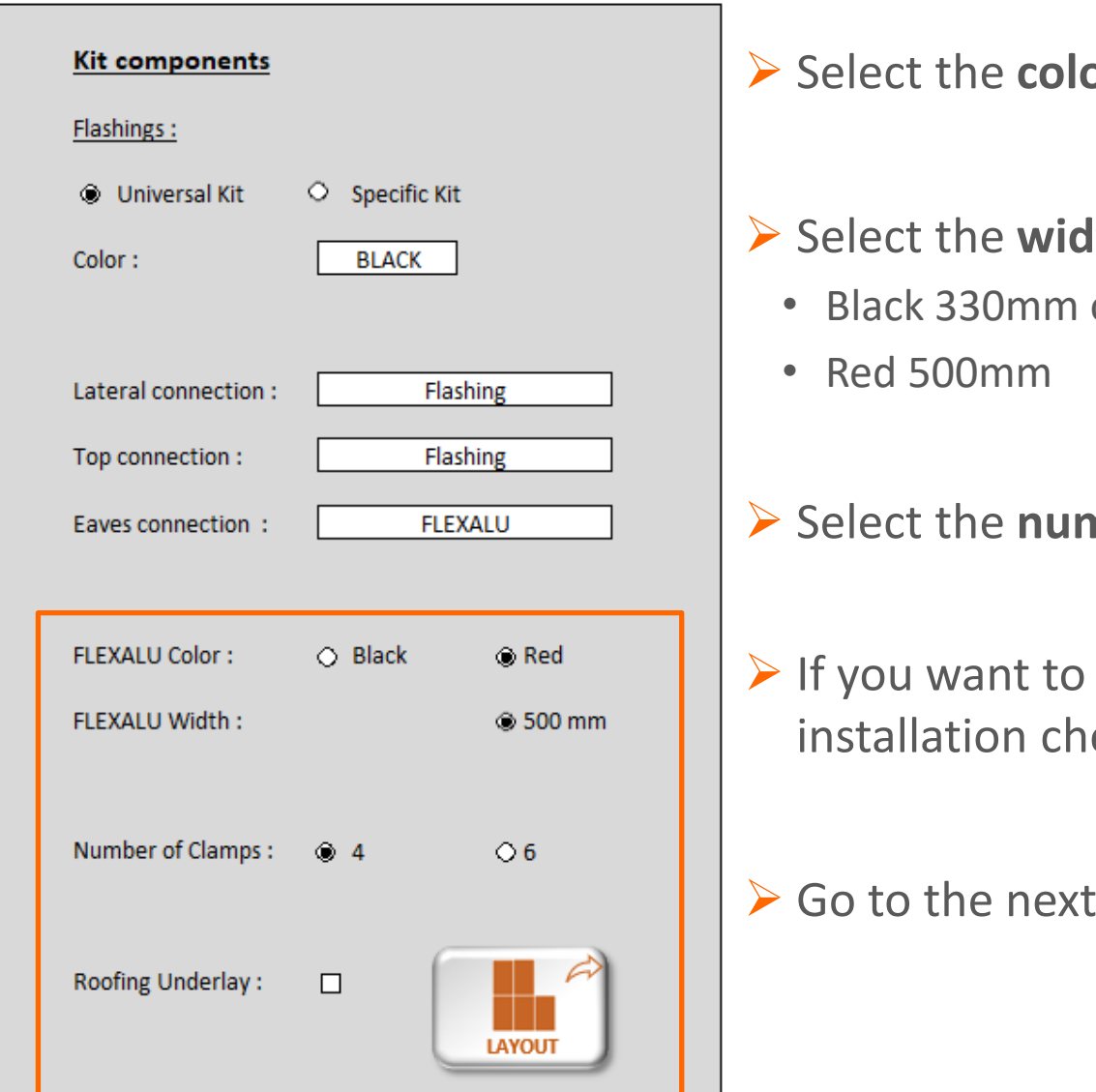

- ➢ Select the **color of Flexalu** desired : black or red
- ➢ Select the **width of Flexalu** desired :
	- Black 330mm or 500mm

- ➢ Select the **number of clamps :** 4 or 6
- ➢ If you want to include **an under-roof screen** in your installation check the corresponding box
- ➢ Go to the next tab by clicking on the "Layout" button

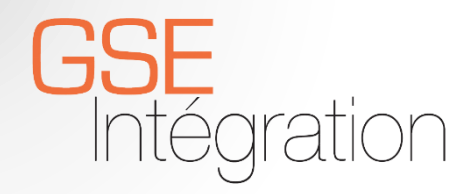

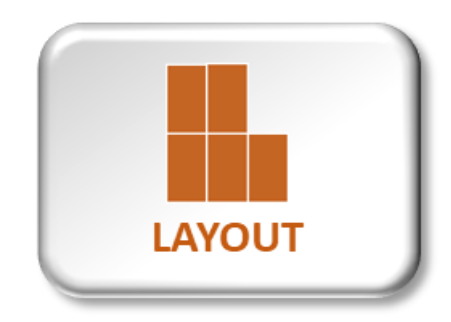

## Layout

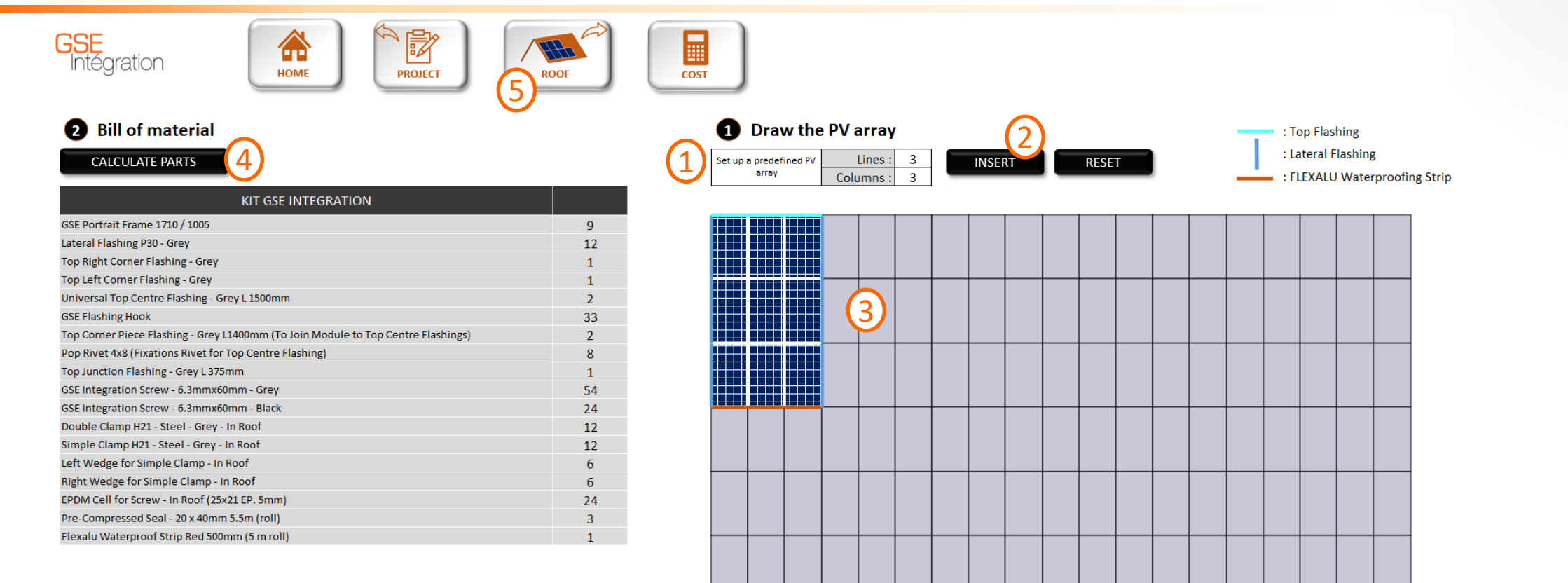

- ➢ Return to the home page by clicking on the "Home" button
- $\triangleright$  Go back to the previous tab by clicking on the "Project" button
- ➢ Go to the next tab by clicking on the "Roof" button
- $\triangleright$  Go directly to the quote by clicking on the "Cost" button

#### Layout : Draw the desired PV field

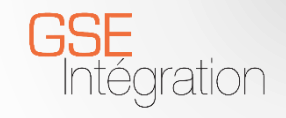

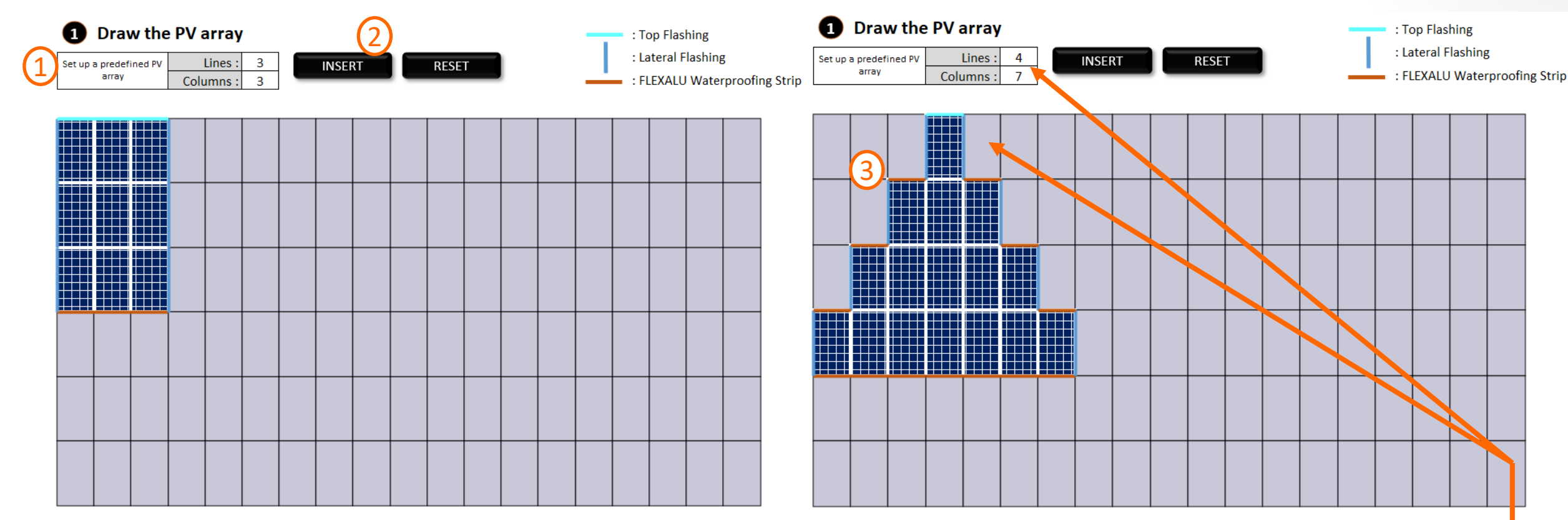

➢ Either automatically by entering the number of **lines** and **columns** wanted then by clicking on **insert**

- $\triangleright$  Either manually by clicking directly on the grey rectangles. Especially useful for drawing PV fields with "exotic" configurations
- $\triangleright$  It's also possible to mix these two ways by first inserting a rectangular PV field and then adding and/or removing modules manually.

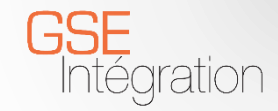

#### Layout

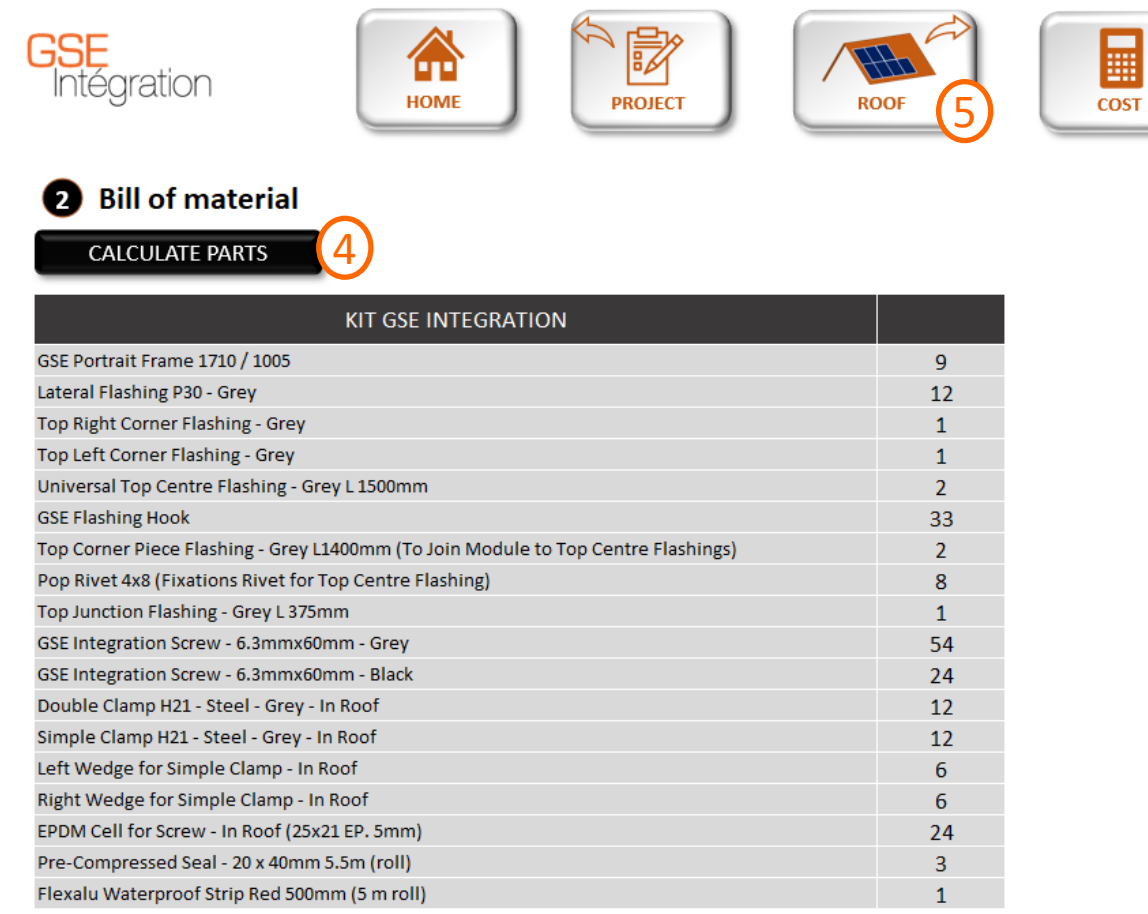

- ➢ View the **list of material** necessary by clicking on « **Calculate parts »**
- ➢ If a change is applied to the PV field, it's essential to re-click on the "Calculate parts" button to update the list.
- ➢ Go to the next tab by clicking on the "Roof" button

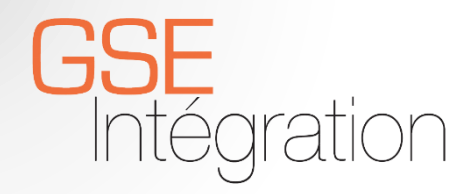

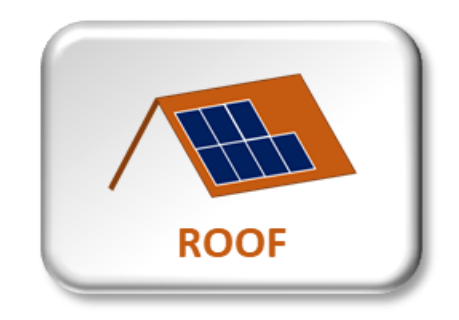

#### Roof

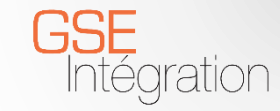

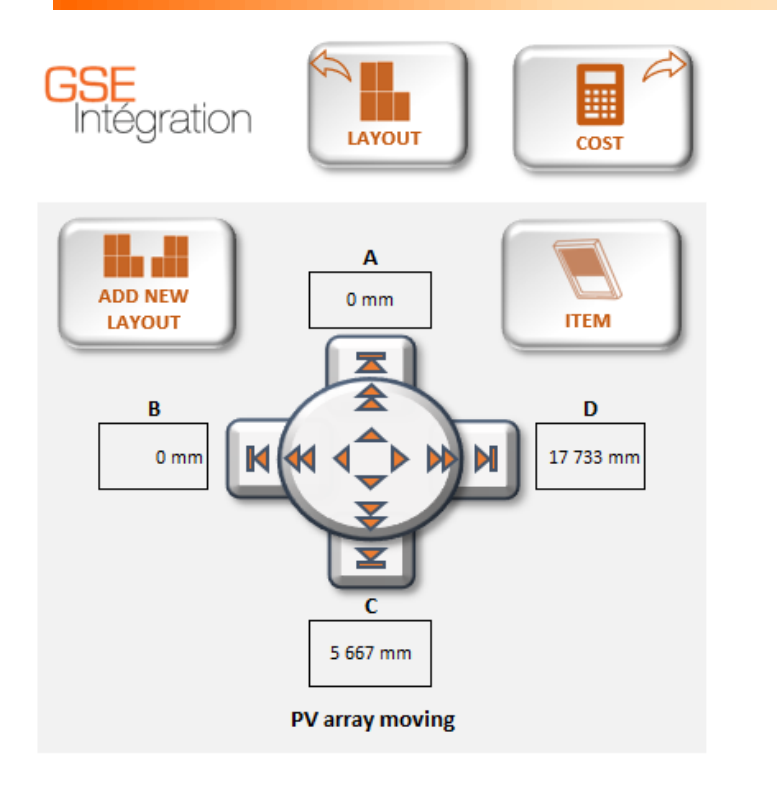

- $\triangleright$  Go back to the previous tab by clicking on the "Layout" button
- ➢ Go to the next tab by clicking on the "Cost" button

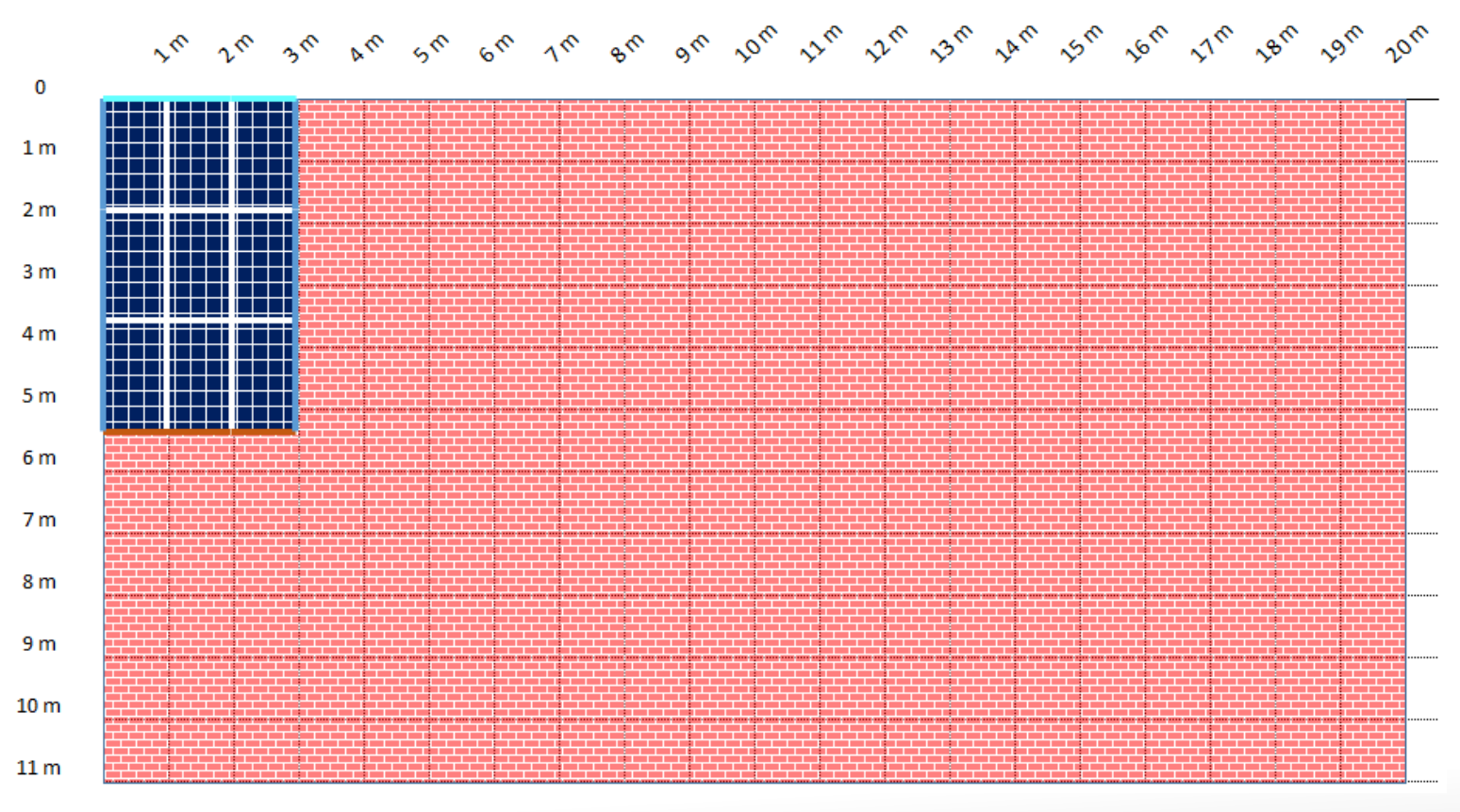

## Roof: Roof move button

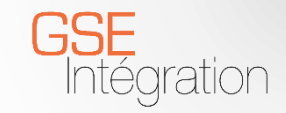

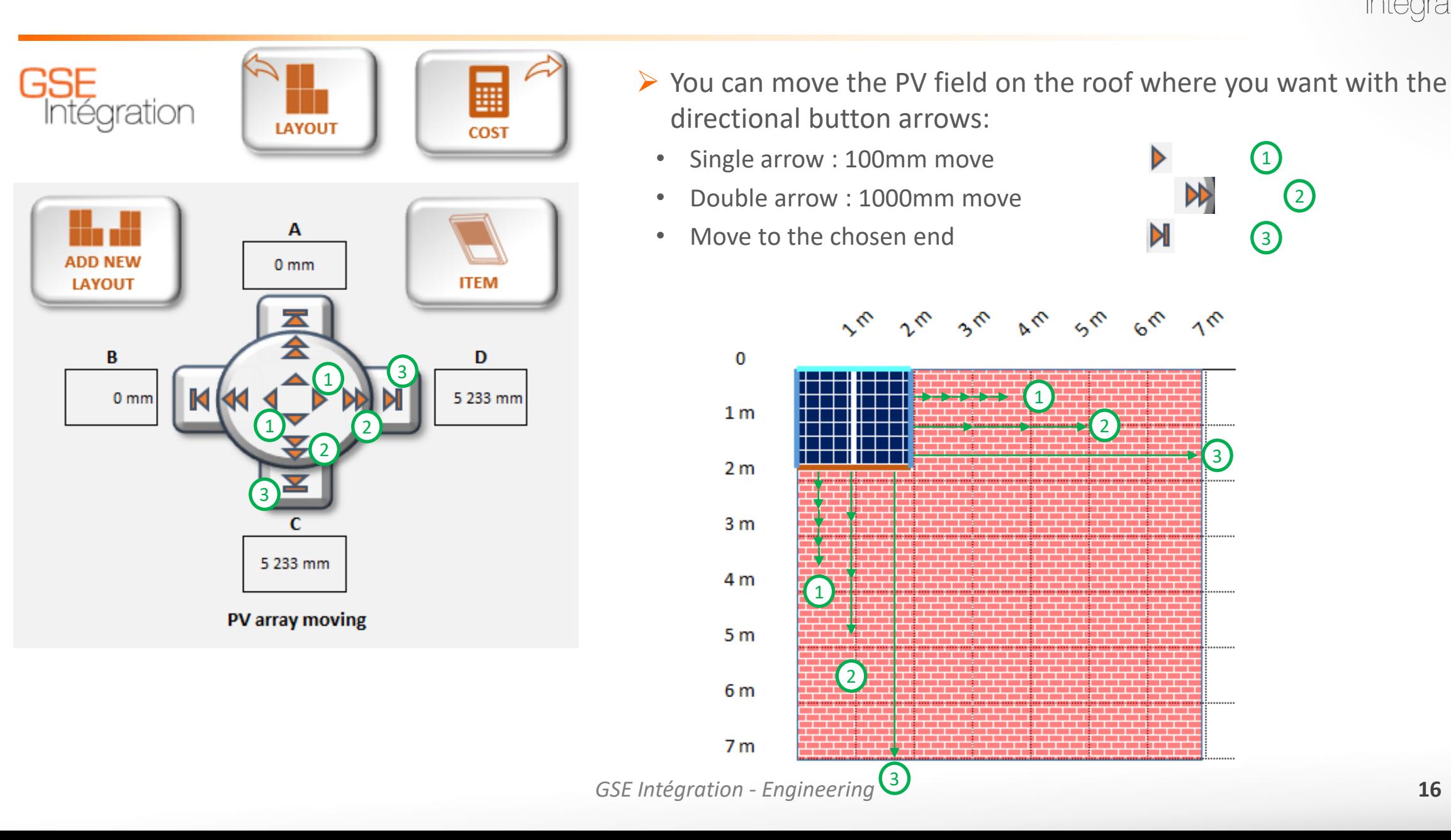

## Roof: Item

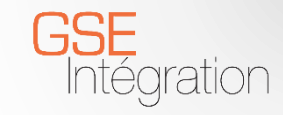

 $\times$ 

7

3

5

 $\mathbf{2}$ 

OK

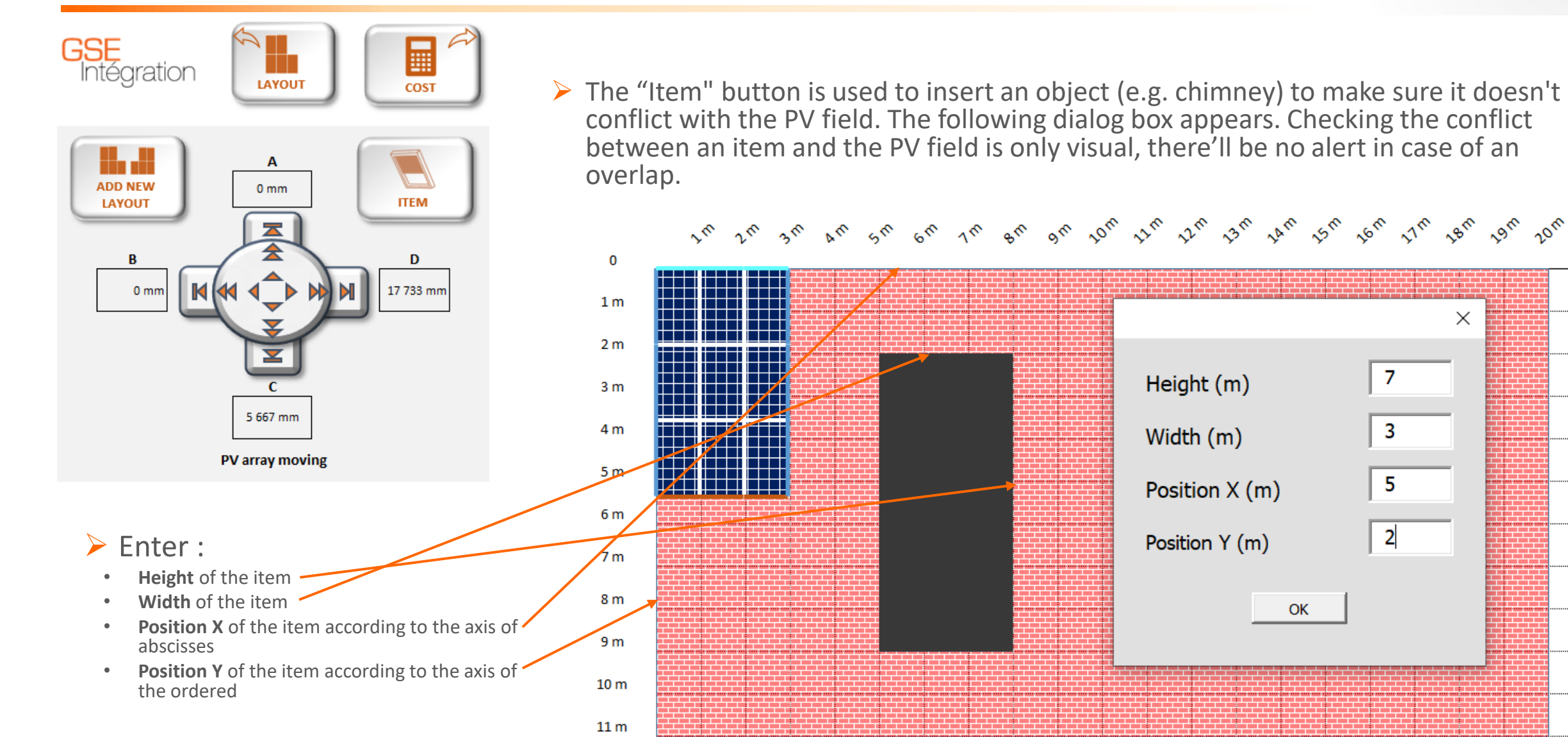

## Roof: Add new layout

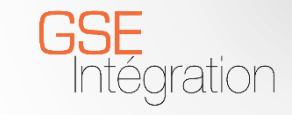

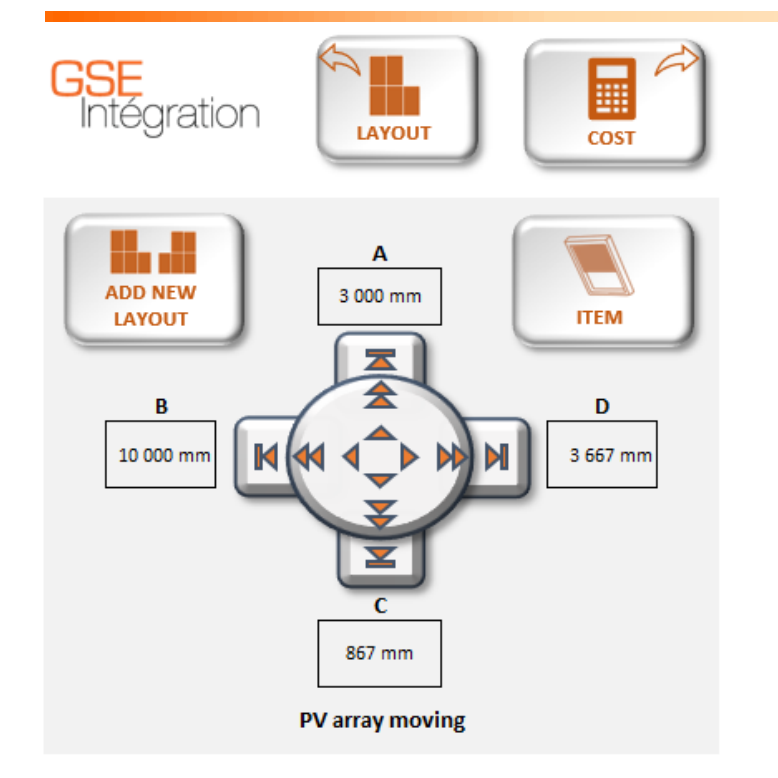

 $\triangleright$  NB: Only the last added PV field can be moved. Be sure to position the previous one before adding a new one!

 $\triangleright$  The "add new layout" button is used to insert a new PV field if necessary. The calculator goes back to the layout tab, you must draw the new field (see slide 11) and click on the "Roof" button and then be able to place it as desired.

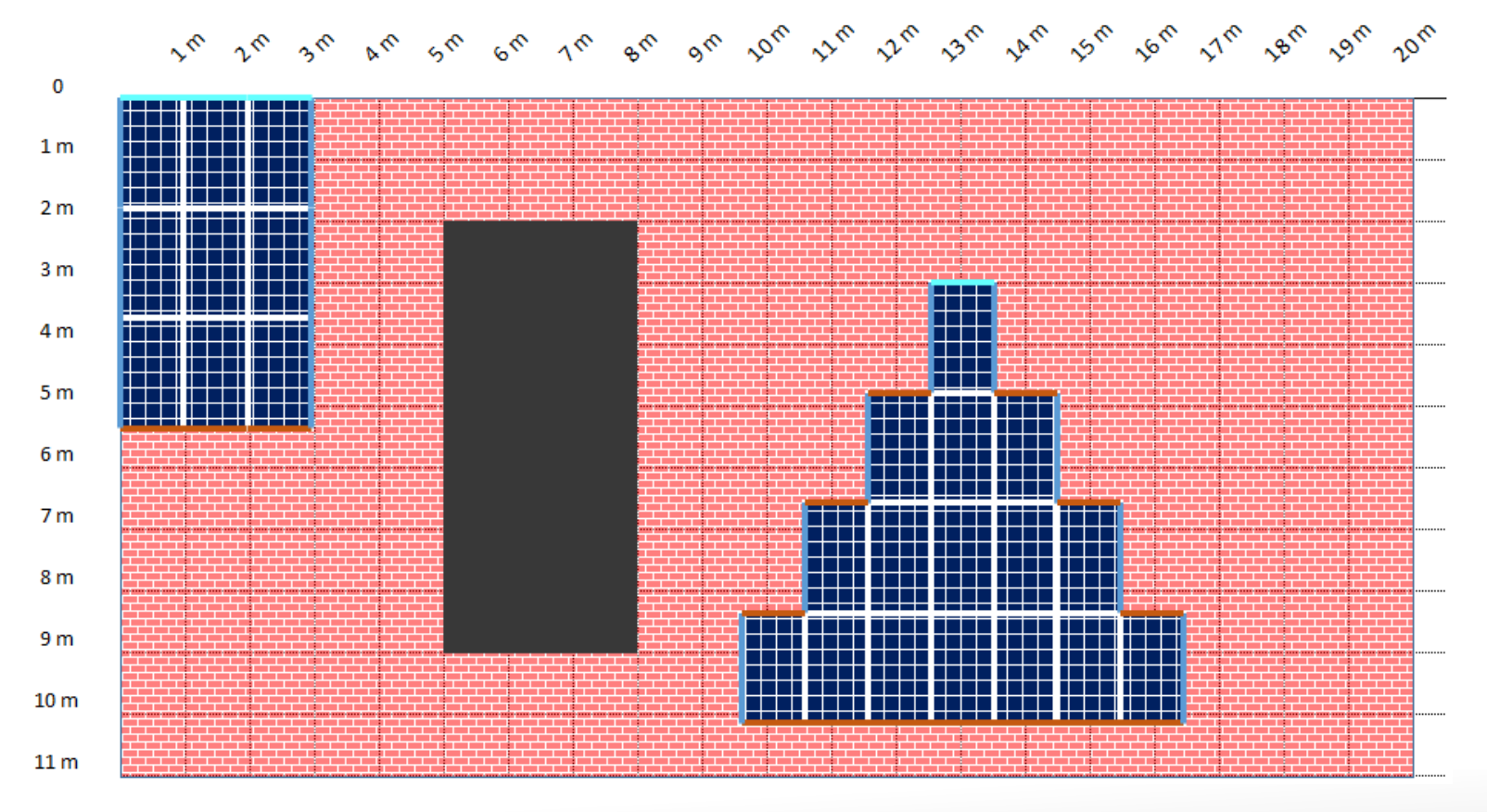

![](_page_18_Picture_0.jpeg)

![](_page_18_Picture_2.jpeg)

![](_page_19_Picture_1.jpeg)

![](_page_19_Figure_2.jpeg)

➢ Go back to the previous tab by clicking the "**Layout**" button

➢ Edit your purchase order in PDF format by clicking on the "**PDF**" button

Quote

![](_page_20_Picture_1.jpeg)

![](_page_20_Figure_2.jpeg)

- ➢ Click on the "**Discount**" button and enter the percentage of your discount in the open dialog box for this purpose
- $\triangleright$  The date is generated automatically
- ➢ Enter the information that you want: **address, contact, desired delivery date** and **comments**
- ➢ You can also hide prices on the quote to be edited or for other reasons click on the "**Hide Prices**" button

Cost

![](_page_21_Picture_1.jpeg)

 $6^{6}$   $6^{6}$ 

it at at at at at at at at at of it it at at at at at at at

![](_page_21_Picture_91.jpeg)

FOR MORE INFORMATION ABOUT THE PRODUCT: WWW.GSEINTEGRATION.COM

 $\triangleright$  The list of materials as well as the quantity and prices appear here, followed by the layout of the roof previously drawn.

 $\circ$ 

 $1<sub>m</sub>$  $2m$ 

 $3m$ 

 $4<sub>m</sub>$ 

 $5m$ 

 $6m$ 

 $7<sub>m</sub>$ 

 $8m$ 

 $9m$ 

 $10<sub>m</sub>$ 

 $11 m$ 

--------

┌┬┬

n Ti 1 T T

n an

 $\triangleright$  They'll be carried back into the PDF when the quote is published via the "PDF" button

![](_page_22_Picture_0.jpeg)

# Thank you for your attention **GSE** Integration

EUROPEAN LEADER IN PHOTOVOLTAIC INTEGRATION SYSTEMS

#### **Florent PRUDHOMME**

#### *Product Manager – Solar mounting systems*

**Mobile** : +33(0)6.98.04.06.26 - **Tel** : +33(0)1.70.32.08.00 **Email :** [florent.prudhomme@gseintegration.fr](mailto:florent.prudhomme@gseintegration.fr)

#### **Oliver BAXTER**

*International Sales Director*

**Mobile** : +33 6.58.54.44.43

**Email :** oliver.baxter@segroup.fr

#### **Julien MANRIC**

*Project Engineer – Development & Certification*

**Mobile :** +33(0)6.68.87.06.26 - **Tel** : +33(0)1.70.32.08.00 **Email :** julien.manric@gseintegration.fr